# Solicitud de Constancia de Inmuebles Ocupados con Montes Cítricos para Exoneración Inmobiliaria

# Descripción

Es una Declaración Jurada que realizan los tenedores de montes cítricos para obtener la Constancia emitida por la Dirección General de Servicios Agrícolas (D.G.SS. AA) para ser presentada ante las respectivas Intendencias y lograr la exoneración de la Contribución Inmobiliaria de las superficies plantadas con cítricos.

## ¿Qué requisitos previos debo cumplir para la realización del trámite?

Esta información se encuentra disponible en la web tramites.gub.uy.

Para acceder a la misma ingresar en el siguiente enlace:

https://www.gub.uy/tramites/solicitud-constancia-inmuebles-ocupados-montes-citricosexoneracion-inmobiliaria

¿Qué requerimientos necesito para poder realizar este trámite en línea?

- Describir plantaciones o adjuntar documento con detalle de plantaciones
- Contar con usuario de cuenta ID Uruguay Validado o disponer de cédula de identidad electrónica y dispositivo de lectura.

¿Cuáles son los pasos que debo seguir para realizar este trámite en línea?

I. Ingresar Solicitud

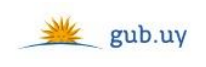

Registrate

# Ingresá con tu Usuario gub.uy

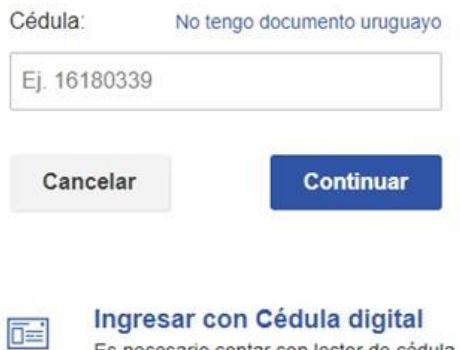

 El Solicitante debe completar con su número de documento el espacio "Cédula" o en caso de no contar con la misma, deberá hacer click en "No tengo documento uruguayo". Si no se encuentra registrado en el Portal del Estado deberá hacer click en "Registrarse" y seguir los pasos que se indican.

Es necesario contar con lector de cédula

Luego debe hacer click en "Continuar"

# Ingresá con tu Usuario gub.uy

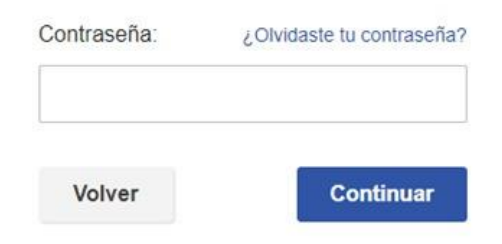

 Ingrese su contraseña creada en el Portal del Estado en el espacio "Contraseña" y haga click en "Continuar"

# 1. Identificación del Solicitante

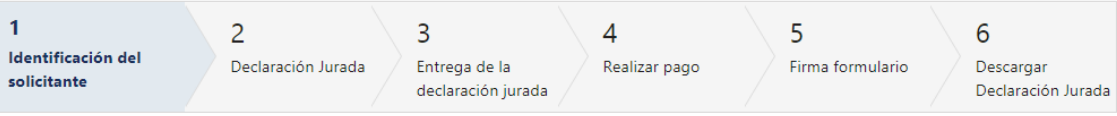

## Identificación del solicitante

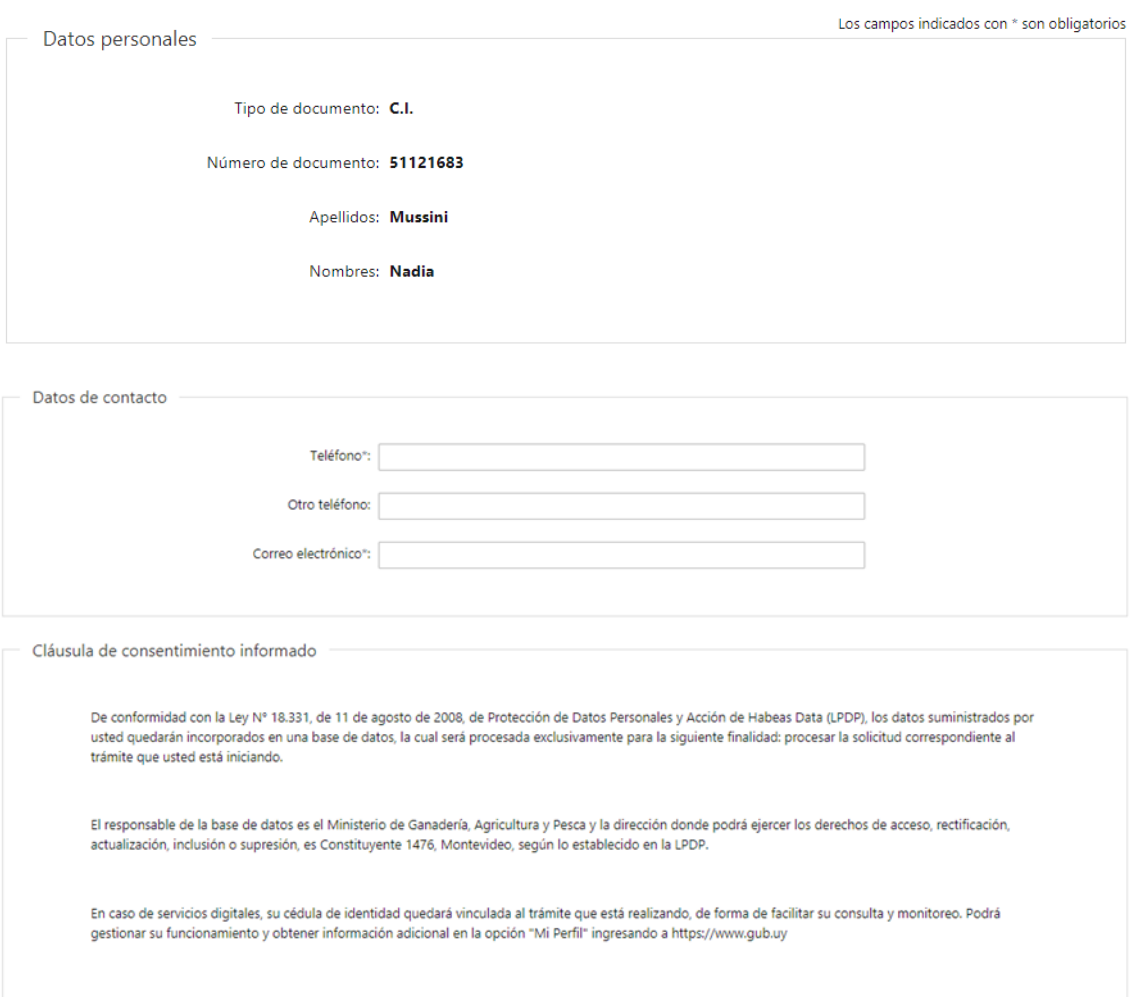

- 1.1. Datos personales: El sistema trae precargado los datos de logueo y en solo lectura:
	- Tipo de documento con el que se identificó al registrarse en el sistema (C.I. o Pasaporte)
	- Número de documento
	- Nombres
	- Apellidos
- 1.2. Datos de contacto: Deberá completar el campo "Teléfono" que es obligatorio. "Otro teléfono" es de carácter opcional. En el campo "Correo electrónico" se valida que el mismo sea un correo electrónico existente comprobando que tenga un "@" y un "."
- 1.3. Para finalizar se presenta la Cláusula de Consentimiento Informado.
- 1.4 Luego, deberá seleccionar "Siguiente" para pasar al próximo paso.

### 2. Declaración Jurada

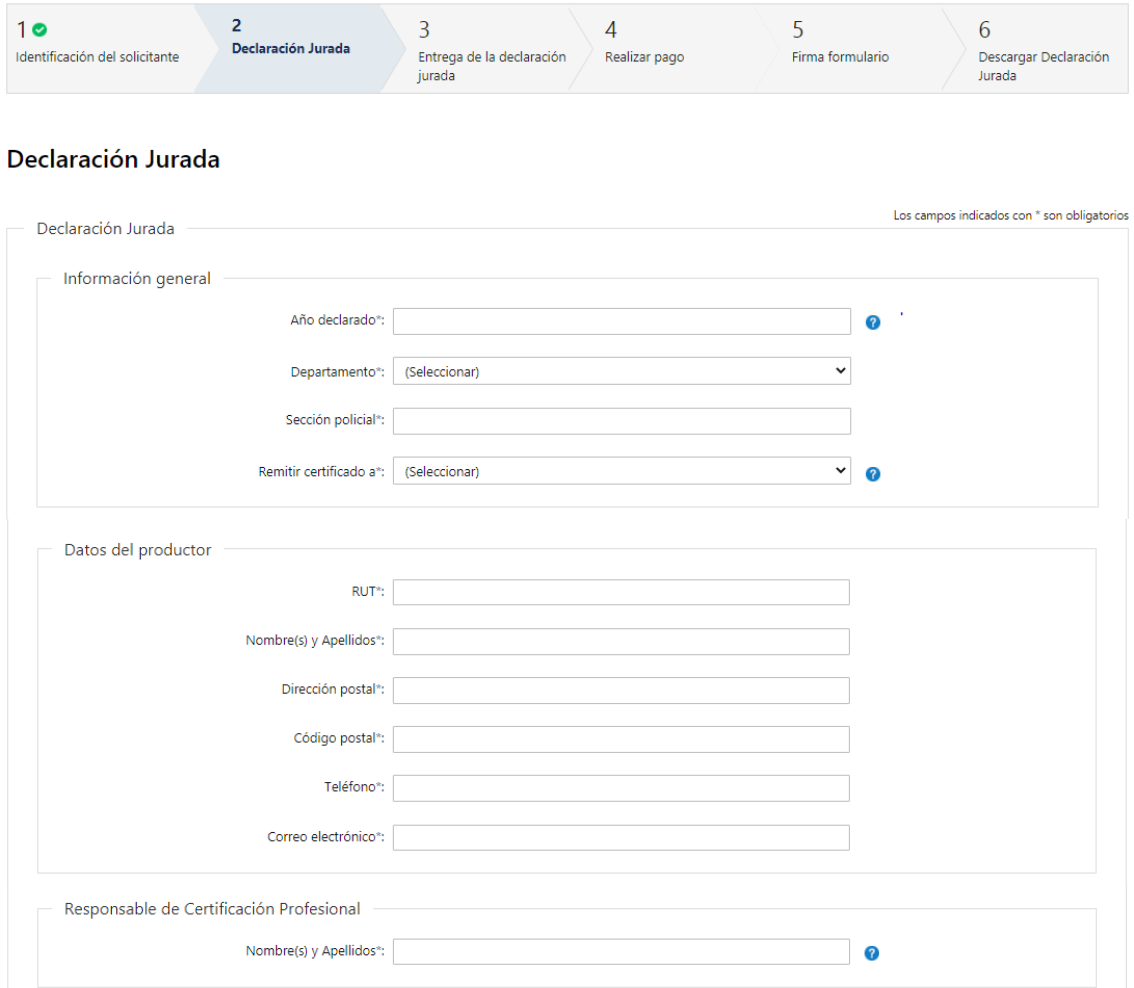

- 2.1 Información general: deberá completar obligatoriamente los siguientes campos:
	- Año declarado debe ser anterior o igual al año actual y valida que el mismo sea completado solo con números
	- Departamento deberá seleccionar uno de los 19 departamentos de la lista
	- Sección policial valida que el mismo contenga solo números
	- Remitir certificado a deberá seleccionar el lugar donde recibirá el certificado (Dirección postal declarada u Oficina DGSA departamental)

En caso de seleccionar "Oficina DGSA departamental" deberá completar de forma obligatoria el campo Departamento de oficina, donde deberá seleccionar el mismo de una lista desplegable.

- 2.2 Datos del productor. Debe completar la siguiente información obligatoria:
	- RUT campo numérico, valida que el mismo contenga 12 dígitos y sea un RUT válido
- Nombre(s) y Apellidos
- Dirección postal
- Código postal valida que el mismo contenga solo números
- Teléfono
- Correo electrónico se validará que el mismo contenga un "." y un "@"
- 2.3 Responsable de Certificación Profesional: Deberá completar el campo obligatorio "Nombre(s) y Apellidos" del ingeniero agrónomo responsable.

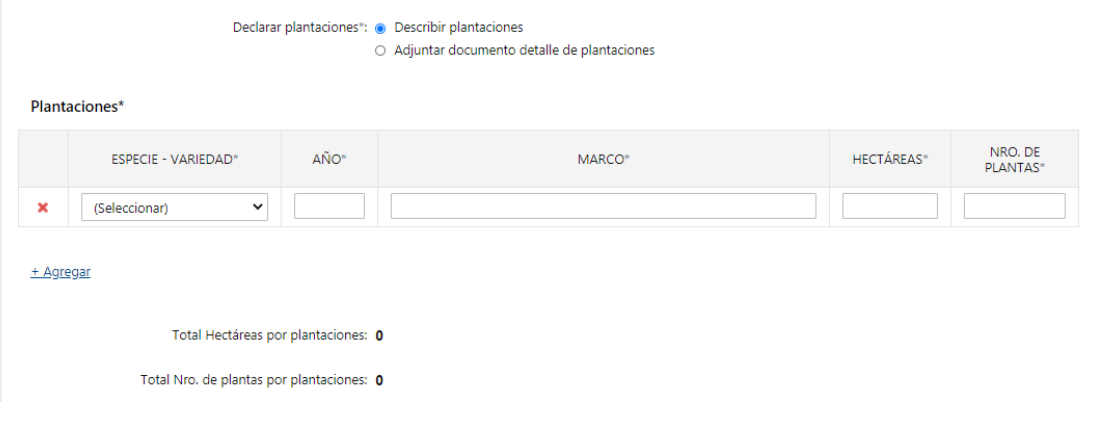

- 2.4 Deberá declarar las plantaciones obligatoriamente para ello deberá seleccionar una de las siguientes acciones:
	- o Describir plantaciones
	- o Adjuntar documento detalle de plantaciones
- 2.4.1. Si selecciona "Describir plantaciones", aparecerá una grilla con campos obligatorios llamada Plantaciones donde se deberá completar los siguientes campos:
	- Especie variedad deberá seleccionar una especie- variedad de la lista
	- Año campo numérico
	- Marco
	- Hectárea campo numérico
	- Nro. de plantas campo numérico

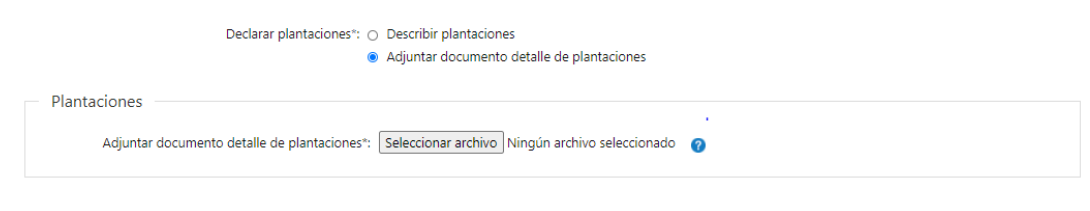

2.4.2. Si selecciona "Adjuntar documento detalle de plantaciones", se presenta un campo obligatorio llamado "Adjuntar documento detalle de plantaciones" donde deberá adjuntar el detalle de las plantaciones, valida que el formato del adjunto sea PDF, JPG o PNG.

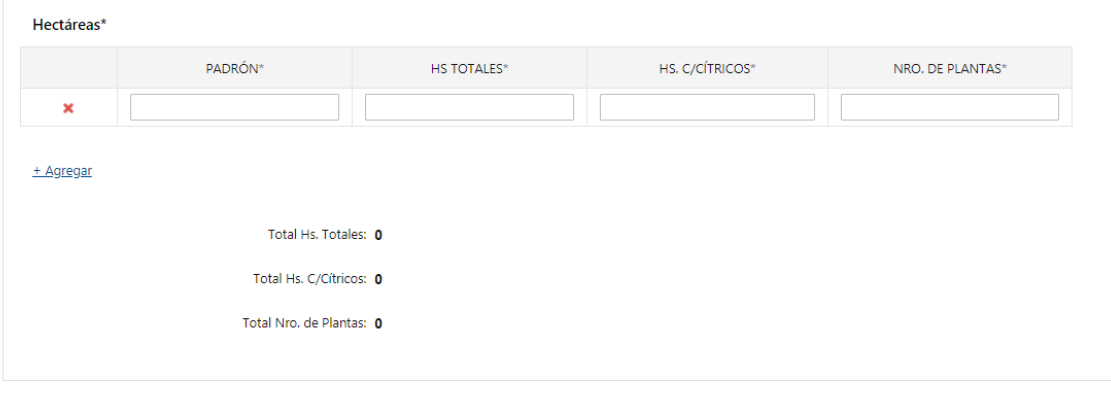

<< Anterior

Siguiente >>

- 2.5 Hectáreas: deberá completar obligatoriamente los siguientes campos numéricos de la grilla:
	- Padrón
	- Hs. Total
	- Hs. C/cítricos valida que el Total de Hs c/cítricos, sea igual al Total de hectáreas en la tabla Plantaciones.
	- Nro. de plantas que el Nro. De Plantas sea igual al Total Nro. plantas en la tabla Plantaciones.

#### 3. Entrega de la declaración jurada

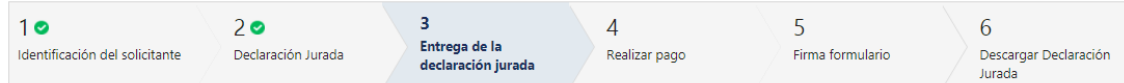

#### Entrega de la declaración jurada

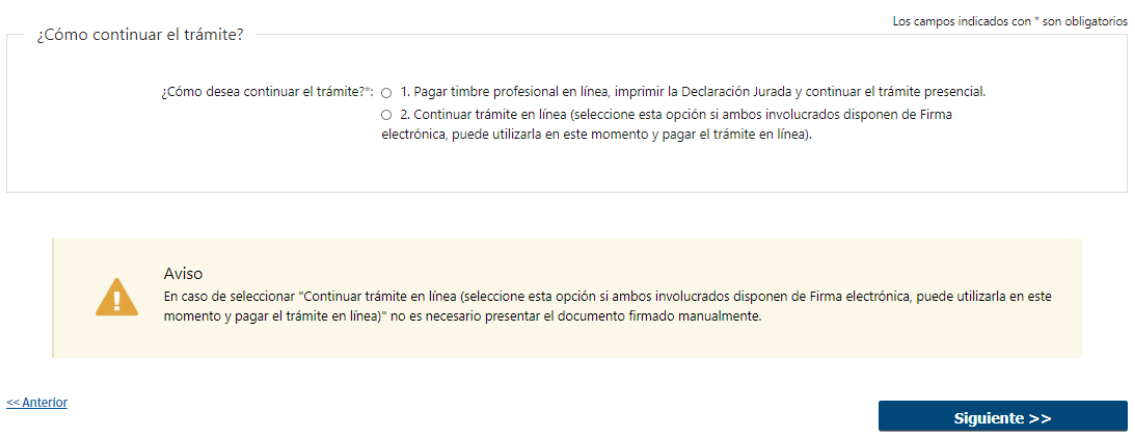

- 3.1 Deberá seleccionar de forma obligatoria como desea continuar el trámite:
	- ¿Cómo desea continuar el trámite?
		- o 1. Pagar timbre profesional en línea, imprimir la Declaración Jurada y continuar el trámite presencial.

o 2. Continuar trámite en línea (seleccione esta opción si ambos involucrados disponen de Firma electrónica, puede utilizarla en este momento y pagar el trámite en línea).

- 3.2 En caso de seleccionar "1. Pagar timbre profesional en línea, imprimir la Declaración Jurada y continuar el trámite presencial" se realizará el pago y se descargará la declaración jurada la cual se debe imprimir para continuar el trámite de forma presencial.
- 3.3 En caso de seleccionar "2. Continuar trámite en línea (seleccione esta opción si ambos involucrados disponen de Firma electrónica, puede utilizarla en este momento y pagar el trámite en línea) se realizará el pago y se deberá firmar electrónicamente por todos los involucrados la solicitud, luego continuará el trámite de forma online.
- 3.4 Luego, deberá seleccionar "Siguiente" para pasar al próximo paso.

### 4. Realizar pago

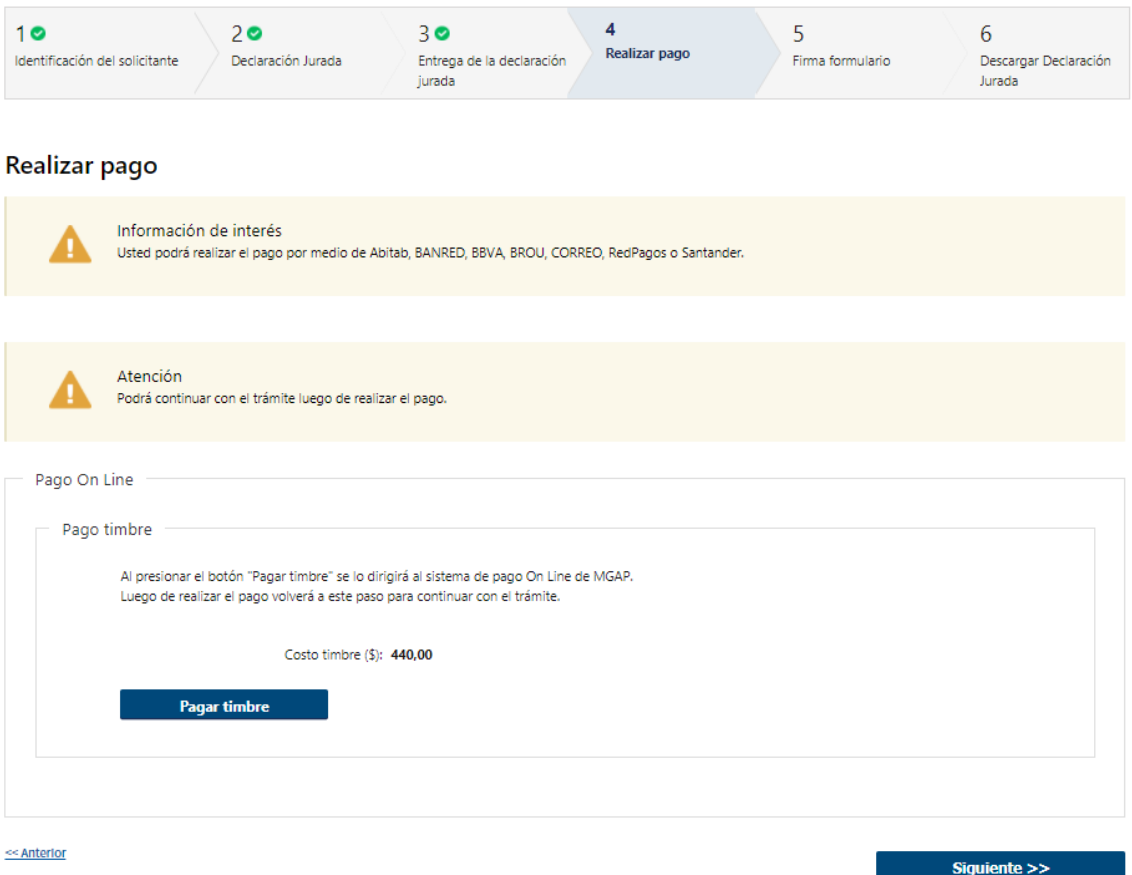

4.1 En este paso se podrá visualizar el costo del timbre. Al hacer click en el botón "Pagar timbre", el sistema redirecciona a la Pasarela de Pagos y le presenta las diferentes opciones de pago que provee.

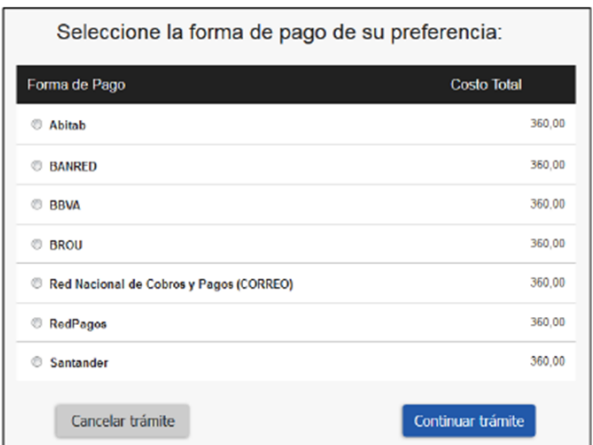

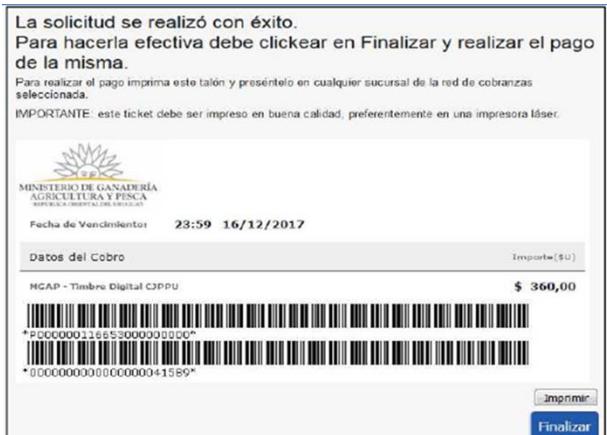

**PASARELA DE PAGOS** 

#### **GRACIAS POR USAR NUESTRO SISTEMA DE PAGOS**

 $\begin{bmatrix} 1 & 1 \\ 0 & 1 \end{bmatrix}$ 

- 4.2 Deberá seleccionar una forma de pago: Abitab, Banred, BBVA, BROU, Red Nacional de Cobros y Pagos (CORREO), RedPagos o Santander.
- 4.3 En el caso de realizar una transferencia bancaria, el Sistema re direcciona al ebanking específico.
- 4.4 Si seleccionó una opción de pago Abitab, RedPagos, Correo, el sistema emite un boleto de pago para que concurra al local de cobranza y pagar en ventanilla.
- 4.5 Independientemente de la forma de pago seleccionada, deberá hacer click en "Continuar", para proseguir con el trámite. Se podrán visualizar los siguientes mensajes:

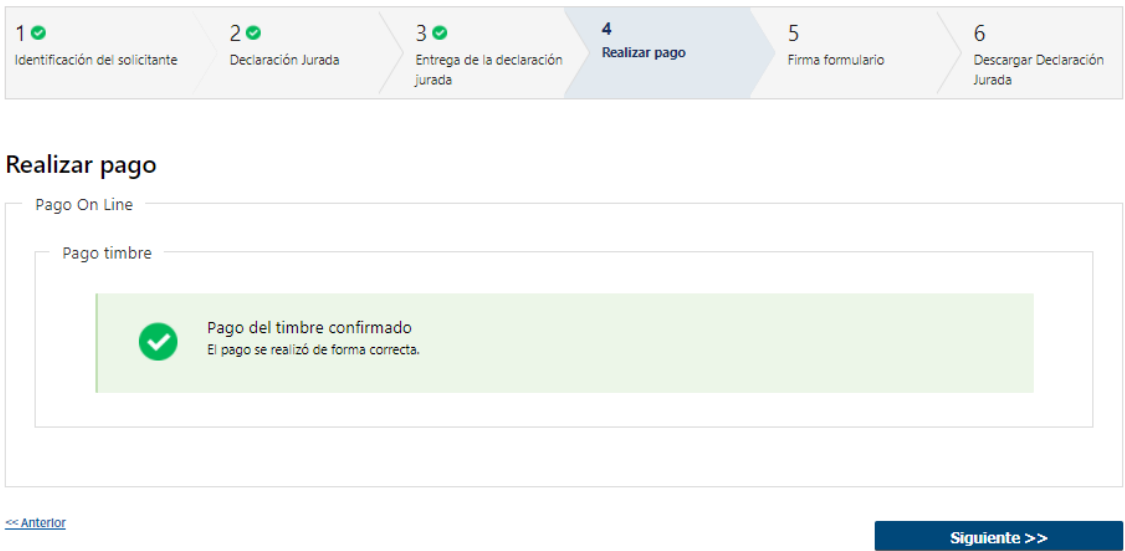

• Cuando el sistema de pasarela pudo confirmar el pago al momento de consultar el mismo.

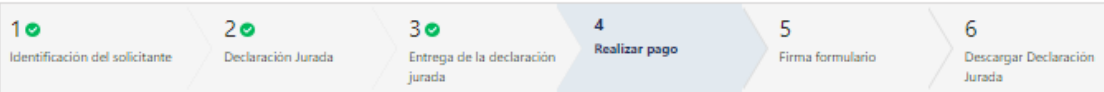

#### Realizar pago

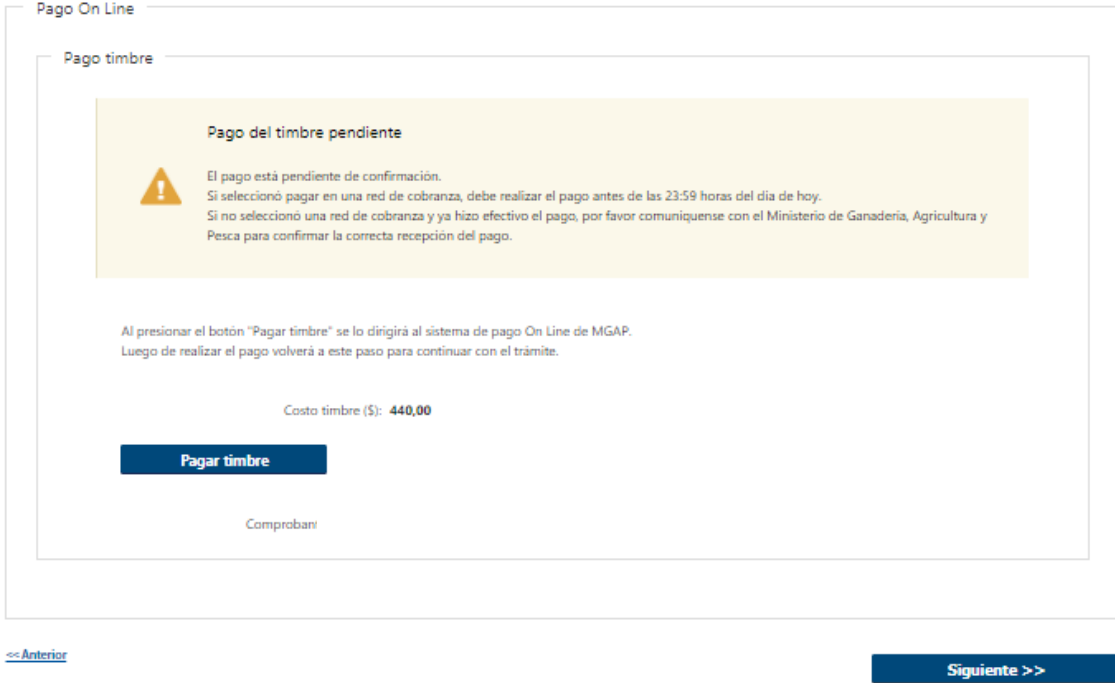

• Cuando el sistema de pasarela no pudo confirmar el pago al momento de consultar el mismo.

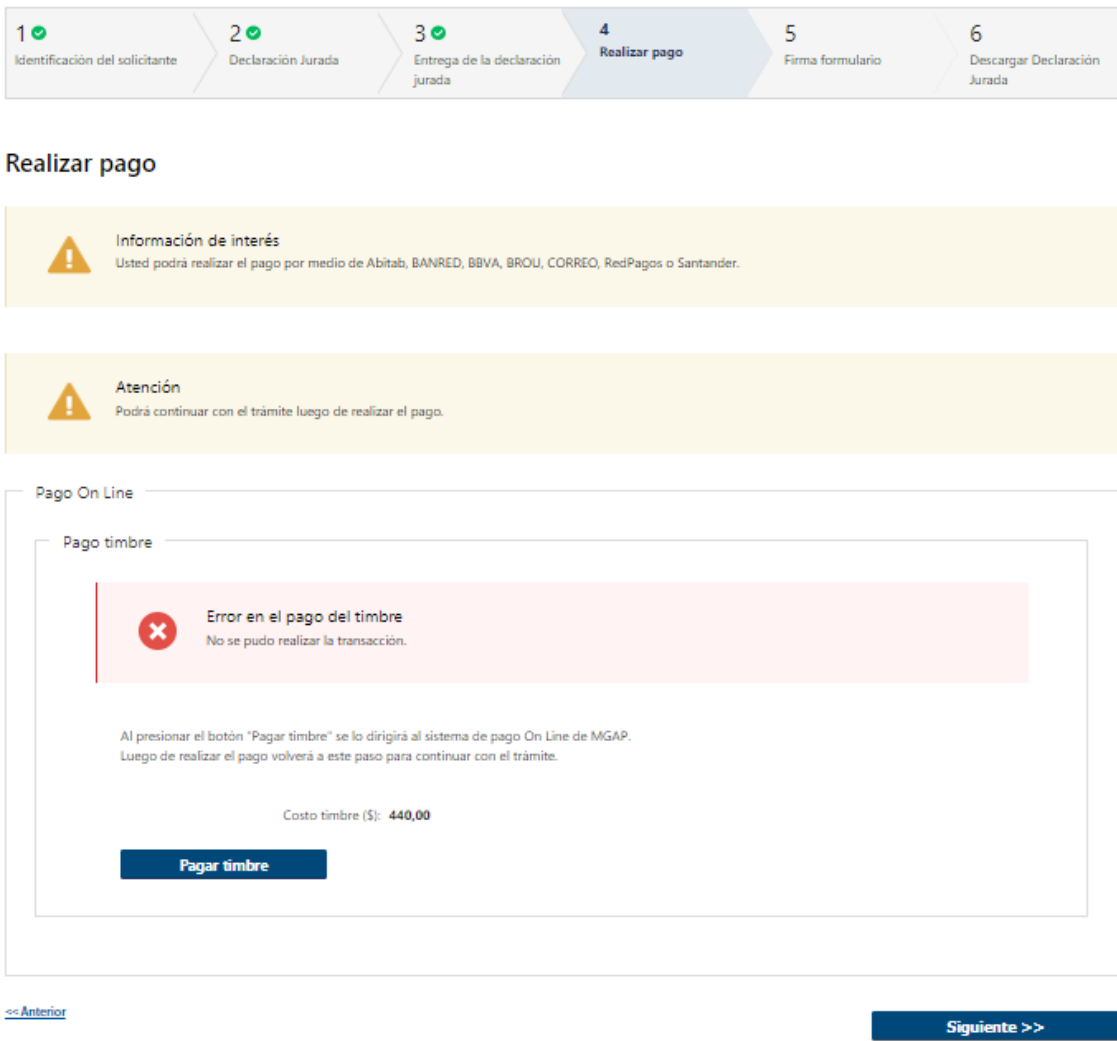

Cuando el sistema de pasarela no aprueba el pago.

(\*) El comportamiento de cada una de las opciones es propia del sistema de Pasarela de Pago y no se especifica en este documento.

4.6 Luego, deberá seleccionar "Siguiente" para pasar al próximo paso.

## 5. Firmar Formulario

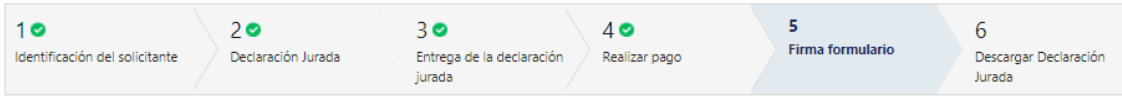

#### Firma formulario

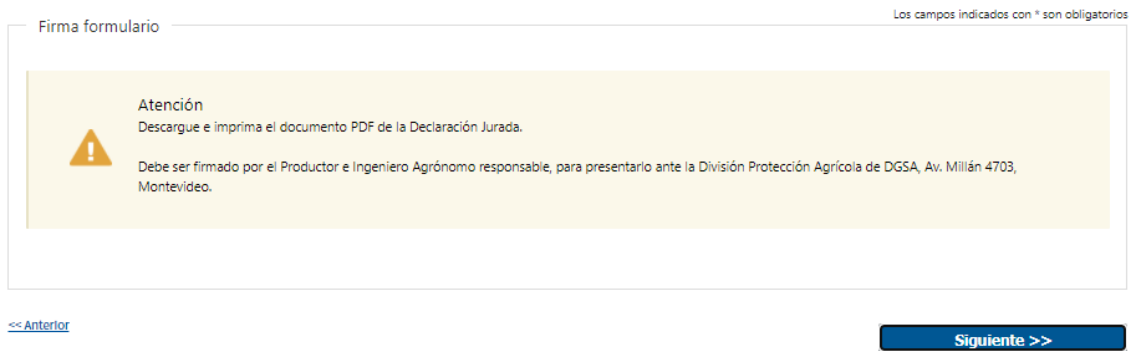

5.1 En caso de haber seleccionado "Pagar timbre profesional en línea, imprimir la Declaración Jurada y Continuar el trámite presencial", se le informará que debe descargar e imprimir el documento y presentarlo en la DGSA para continuar el trámite presencial.

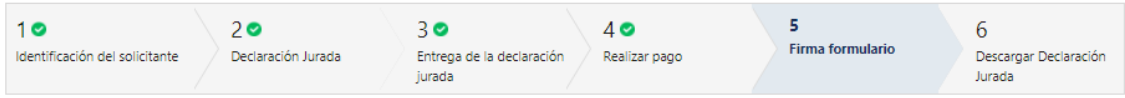

#### Firma formulario

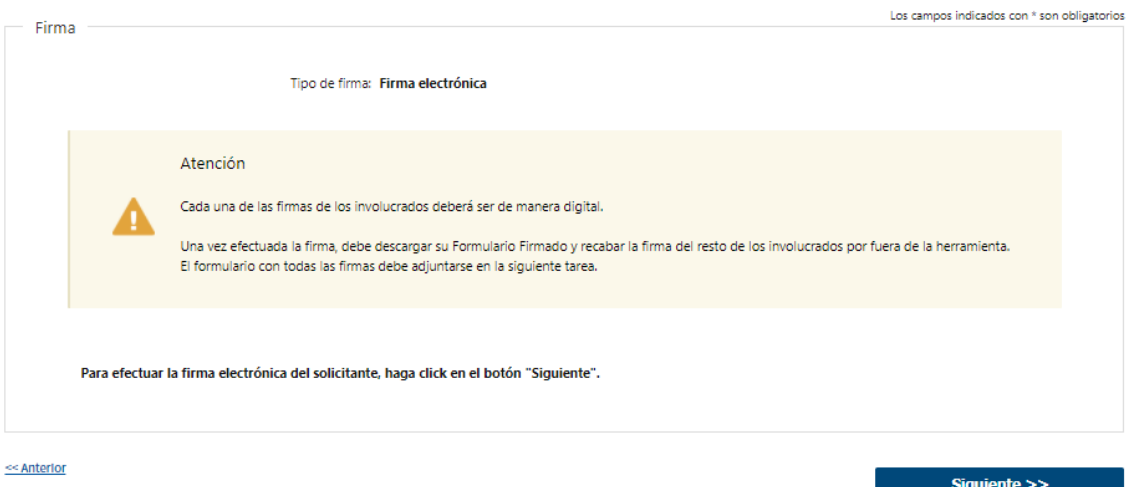

5.2 En caso de haber seleccionado "Continuar Trámite en Línea (Seleccione esta opción si ambos involucrados disponen de Firma Electrónica, puede utilizarla en este momento y pagar el timbre en línea)" deberá firmar electrónicamente el formulario por cada uno de los involucrados, para esto deberá presionar "Siguiente" y le aparecerá una ventana emergente donde podrá visualizar el documento con los datos ingresados, allí deberá hacer click en "Firmar" para efectuar la misma.

- 5.3 Una vez efectuada la primera firma electrónica, deberá ingresar a la siguiente tarea "Adjuntar Formulario Firmado" para adjuntar el formulario firmado electrónicamente por todos.
- 5.4 Luego, deberá seleccionar "Siguiente" para pasar al próximo paso.

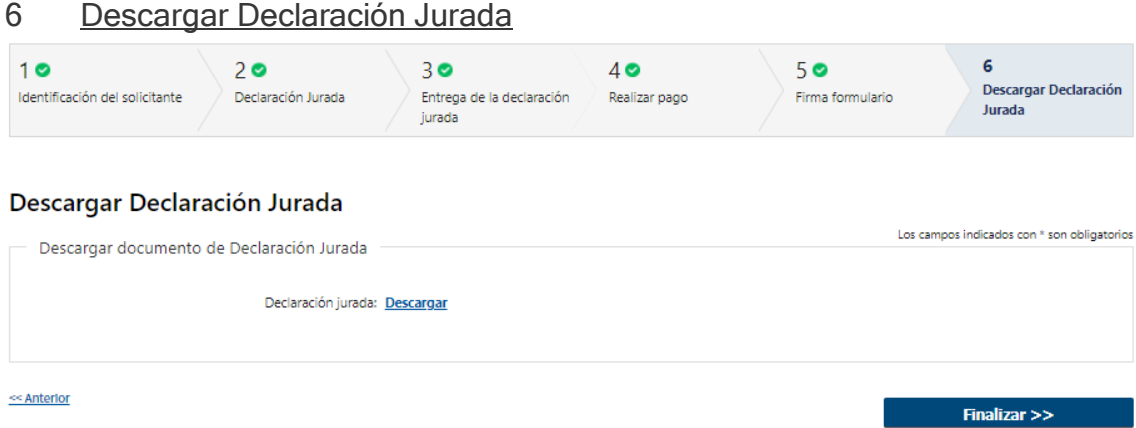

- 6.1 Podrá descargar la declaración jurada al hacer click en Descargar.
- 6.2 En caso de haber seleccionado "Pagar timbre profesional en línea, imprimir la Declaración Jurada y Continuar el trámite personal" se le envía un mail automático al correo ingresado del solicitante con la Declaración Jurada y un correo a los funcionarios informando de la revisión que se encuentra pendiente con la información que se completó y la referencia del pago efectuado.
- 6.3 En caso de haber seleccionado "Continuar Trámite en Línea (Seleccione esta opción si ambos involucrados disponen de Firma Electrónica, puede utilizarla en este momento y pagar el timbre en línea)", se le envía un mail automático al correo del solicitante informándole que debe ingresar a la tarea "Adjuntar Formulario Firmado".
- 6.4 Por último, deberá presionar "Finalizar" para dar por terminada la tarea.

# II. Adjuntar Formulario Firmado – Solicitante

#### 1 Formulario

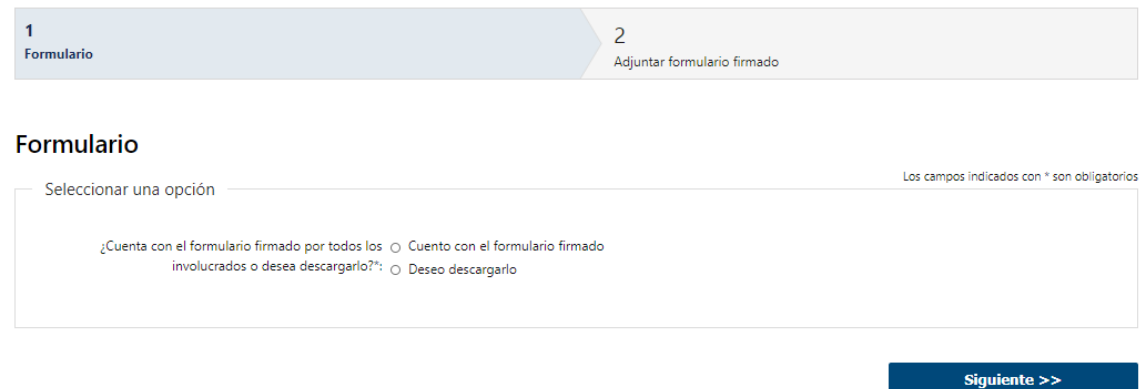

- 1.1 Deberá indicar si cuenta con el formulario firmado por todos los involucrados o no:
	- Cuento con el formulario firmado
	- Deseo descargarlo
- 1.2 Luego, deberá presionar "Siguiente" para continuar al próximo paso

## 2 Adjuntar Formulario Firmado

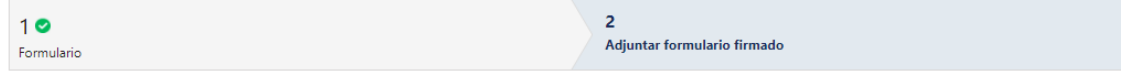

#### Adjuntar formulario firmado

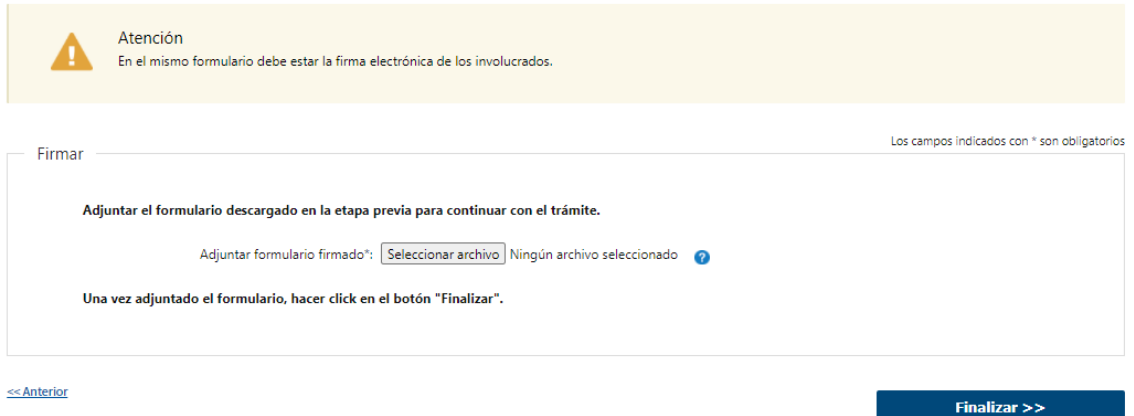

2.1 Si seleccionó "Cuento con el formulario firmado", se le informa que deberá adjuntar el formulario con la firma de todos los involucrados en el campo "Adjuntar formulario firmado" – (Formato disponible: PDF). Luego deberá presionar "Finalizar" para dar por terminada la tarea.

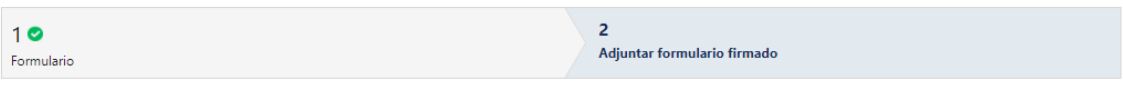

#### Adjuntar formulario firmado

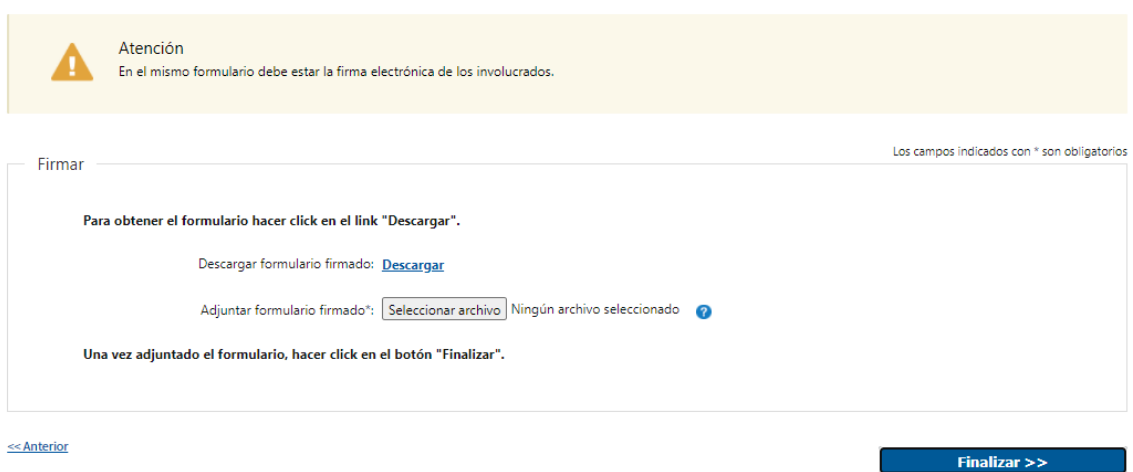

- 2.2 Si seleccionó "Deseo descargarlo", aparecerá el link "Descargar formulario" el cual deberá seleccionar para bajar el formulario, y además se presenta un campo obligatorio "Adjuntar formulario firmado" para adjuntar el formulario firmado por todos los involucrados – (Formato disponible: PDF). Por último, deberá presionar "Finalizar" para dar por terminada la tarea.
- 2.3 Por último, deberá presionar "Finalizar" para dar por terminada la tarea, se le envía un mail al funcionario indicando que tiene una solicitud pendiente de revisión.

### III. Modificar Solicitud

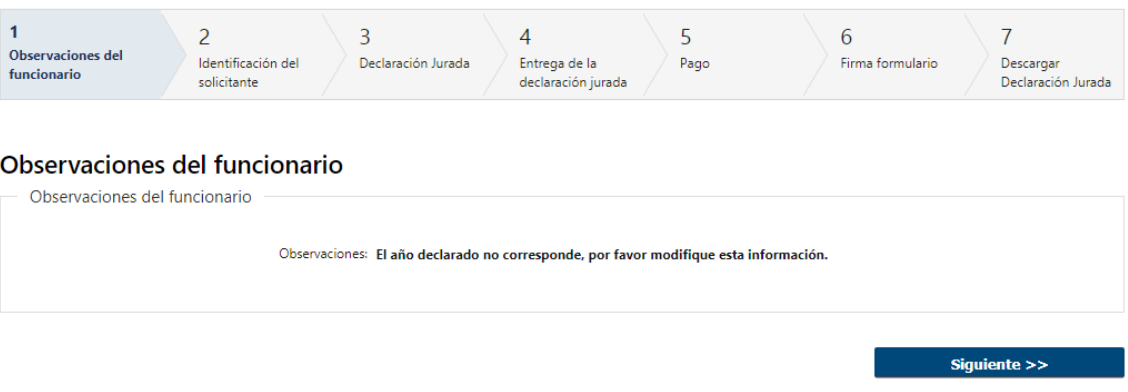

- 1.1 Observaciones del Funcionario:
	- En caso de que el Funcionario solicite corrección de datos, se le muestra al Solicitante los comentarios realizados en el campo "Observaciones" (solo lectura) para que realice las modificaciones pertinentes.

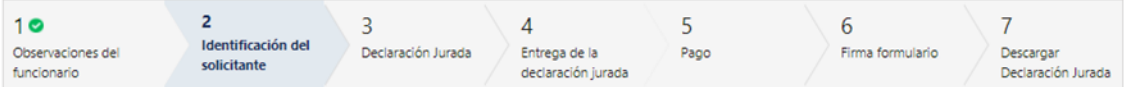

#### Identificación del solicitante

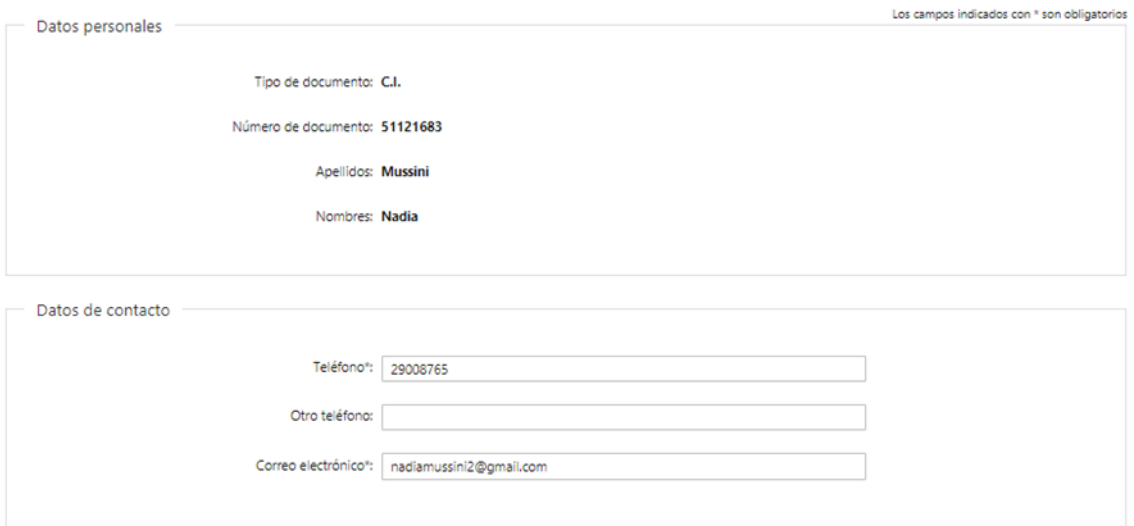

- 2.1 También se presenta la Solicitud ingresada con los datos cargados inicialmente modificables (solo se muestra la primera imagen de manera ilustrativa).
- 2.2 Al finalizar la tarea de modificar solicitud, si el solicitante seleccionó "Continuar Trámite en Línea (Seleccione esta opción si ambos involucrados disponen de Firma Electrónica, puede utilizarla en este momento y pagar el timbre en línea)", el trámite continúa en la tarea "Adjuntar Formulario Firmado".
- 2.3 En cambio, si seleccionó "Pagar timbre profesional en línea, Imprimir la Declaración Jurada y Continuar el trámite presencial" es enviado nuevamente a DPA. (Tarea de "Recibir Solicitud").

## ¿Dónde puedo realizar consultas?

- En Montevideo:
	- o General de Servicios Agrícolas Montevideo
	- o Dirección: Millán 4703
	- o Teléfonos: 23098410 int 214
	- o Horario de atención: lunes a viernes de 09:30 a 15:30 horas.
- En los canales de Atención Ciudadana:
	- o En forma telefónica a través del 0800 INFO (4636) o \*463.
	- o Vía web a través del mail: [atencionciudadana@agesic.gub.uy.](mailto:atencionciudadana@agesic.gub.uy)
	- o En forma presencial en los Puntos de Atención Ciudadana, ver direcciones en [www.atencionciudadana.gub.uy](http://www.atencionciudadana.gub.uy/)

### ¿Cómo continúa el trámite dentro del organismo una vez iniciado en línea?

El Funcionario de la DPA recibirá la solicitud del ciudadano y evaluará si la solicitud será aprobada, requiere modificaciones o será cancelada. Si se aprueba la solicitud, se continua el tramite con la entrega de la declaración jurada, en caso de que ya se haya entregado se firma y sella el certificado por el funcionario de la DPA y finaliza la gestión. Si el funcionario solicita corrección de datos, el ciudadano deberá ingresar a su bandeja y modificar su solicitud. En cambio sí se cancela el trámite, se le envía un mail al solicitante indicándole los motivos de rechazo de su solicitud y se finaliza el mismo.